## GRÁFICOS EN EXCEL

Las opciones para insertar Gráficos se encuentran en la ficha Insertar de la cinta de opciones. Existen una amplia gama de gráficos para realizar:

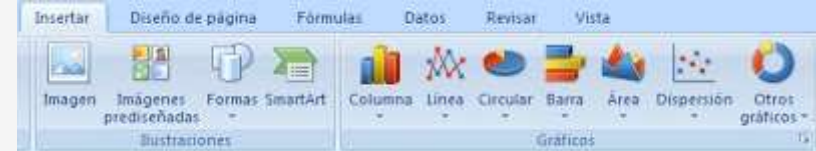

#### Para crear un gráfico basta con seguir estos pasos:

1. [Seleccionamos los datos que deseamos coloca](http://3.bp.blogspot.com/-ItFVVPelYf4/UJof9Hbuv8I/AAAAAAAAAv8/DRUuJVDX0Ms/s1600/Dibujo.JPG)r en el gráfico.

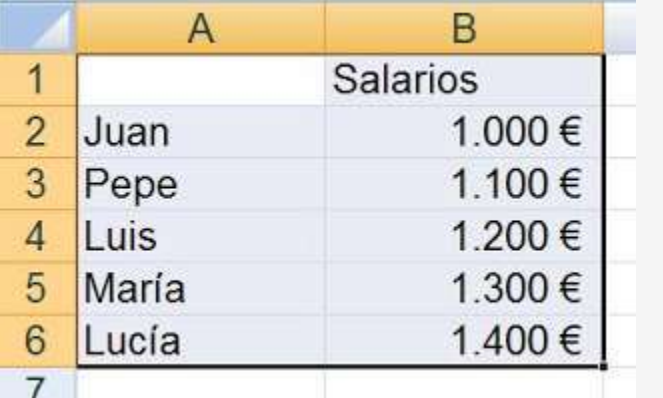

2. Desde la cinta de opciones seleccionamos el tipo de gráfico que deseamos. Se abrirán las opciones correspondiente al tipo de gráfico elegido. Seleccionamos el gráfico específico deseado.

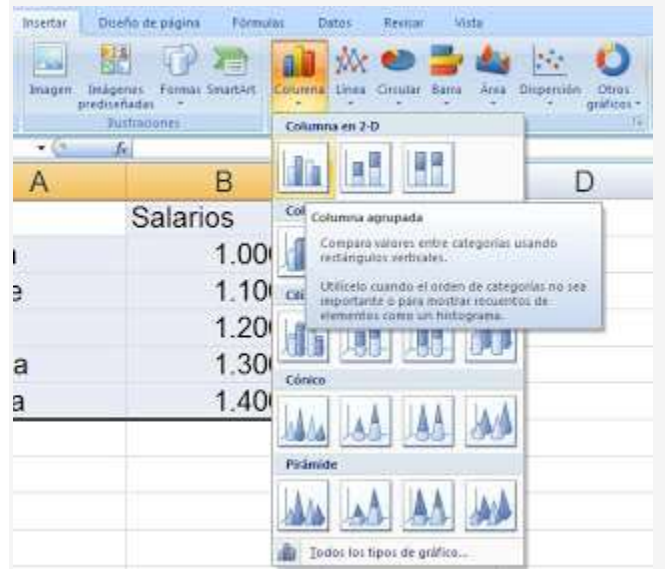

Con estos pasos ya tendremos en nuestra hoja de trabajo el gráfico con la información que habíamos seleccionado

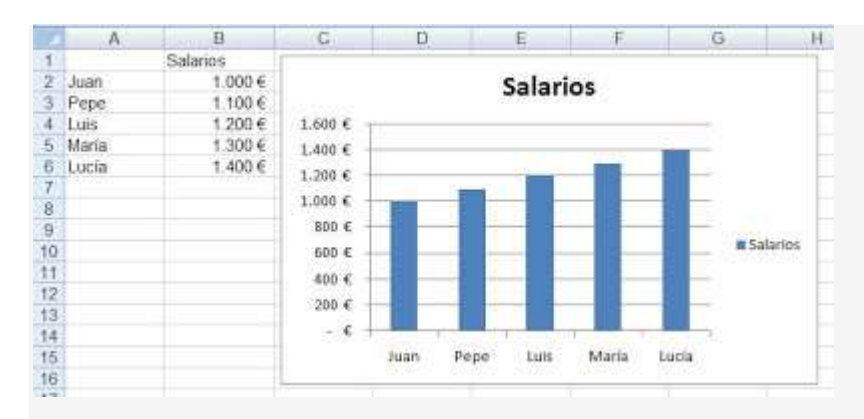

Al seleccionar el gráfico creado, Excel abre en la cinta de opciones tres fichas que comprenden las funciones específicas para edición y formato de un gráfico.

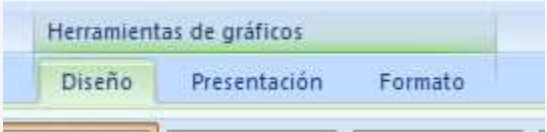

En la ficha **Diseño** encontramos los siguientes grupos de opciones:

- Tipo de gráfico: Cambiar tipo de gráfico y Guardar como plantilla.
- Datos: Cambiar entre filas y columnas y Seleccionar datos.
- Estilo de diseño: Diseño, Presentación y Formato.
- Ubicación del gráfico: Mover gráfico.

Desde la ficha **Presentación** podremos personalizar el diseño del gráfico, es decir, podremos modificar las distintas partes del gráfico: etiquetas, ejes, fondo,...

Desde la ficha **Formato** podremos cambiar el estilo de las formas y el texto que componen el gráfico,

# EXCEL. OBJETIVO: GRÁFICOS

### **PRACTICA GRÁFICOS**

Abrir el programa Microsoft Excel y realizar una tabla como la que se muestra en la figura

#### **A partir de esta hoja de cálculo realizar unos [gráficos](http://www.teformas.com/2012/06/graficos-en-excel-2007.html) similares a los siguientes:**

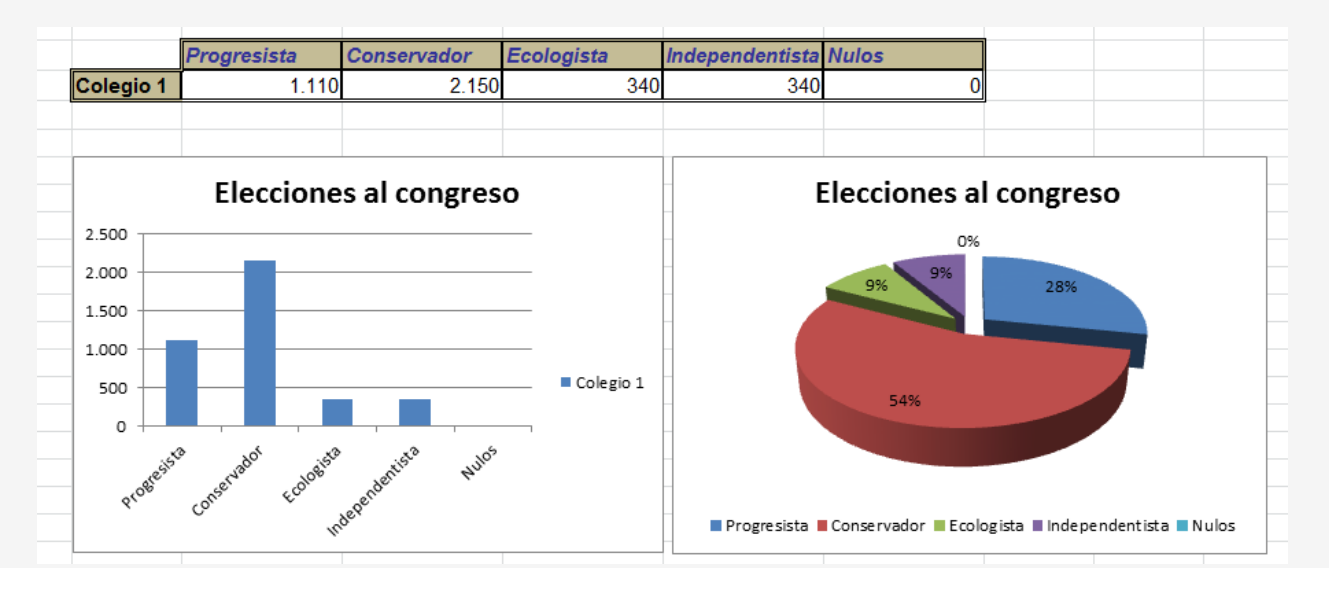

### **A partir de esta hoja de cálculo, realizar un [gráfico](http://www.teformas.com/2012/06/graficos-en-excel-2007.html) similar al siguiente:**

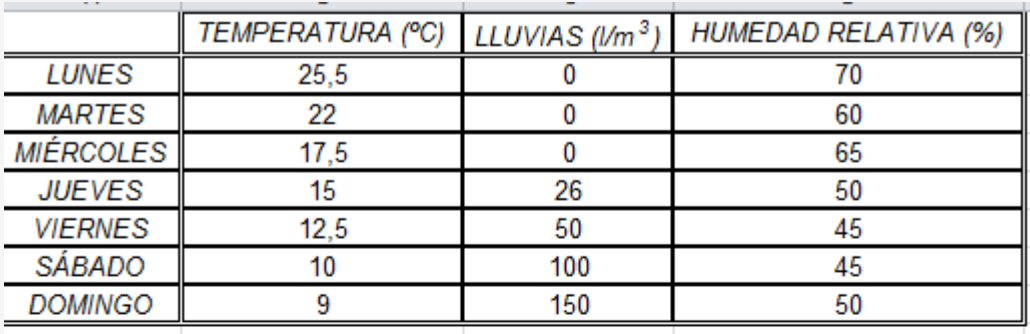

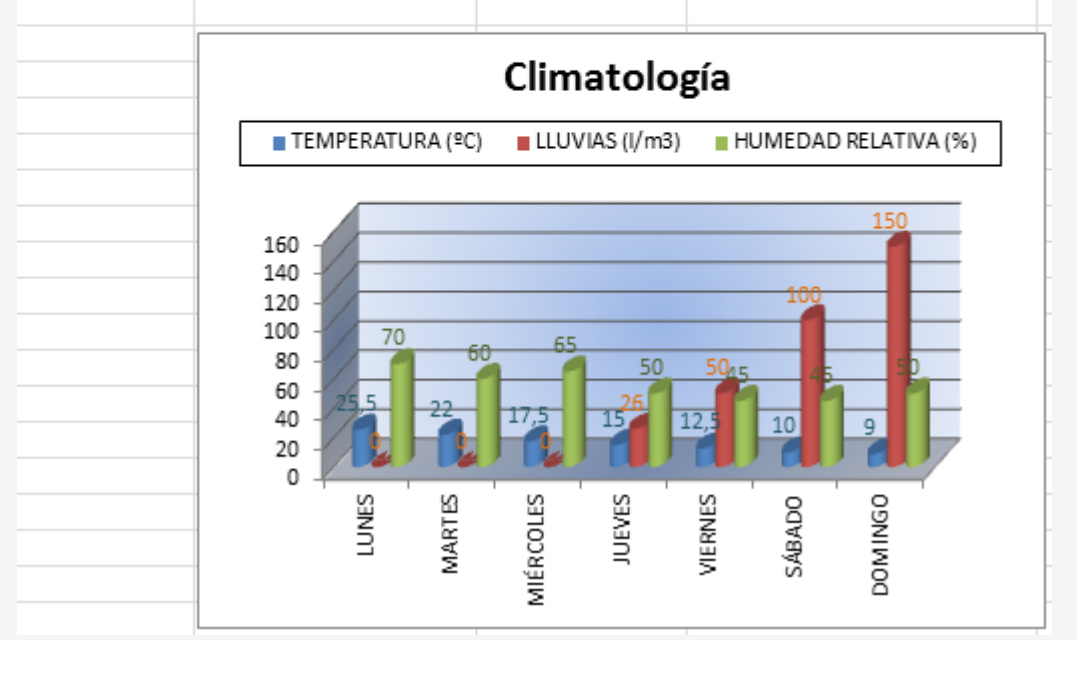